# MANUAL USUARIO PARA CONSULTA VIRTUAL

Gerencia de Sistemas HOSPITAL UNIVERSITARIO AUSTRAL

#### Contenido

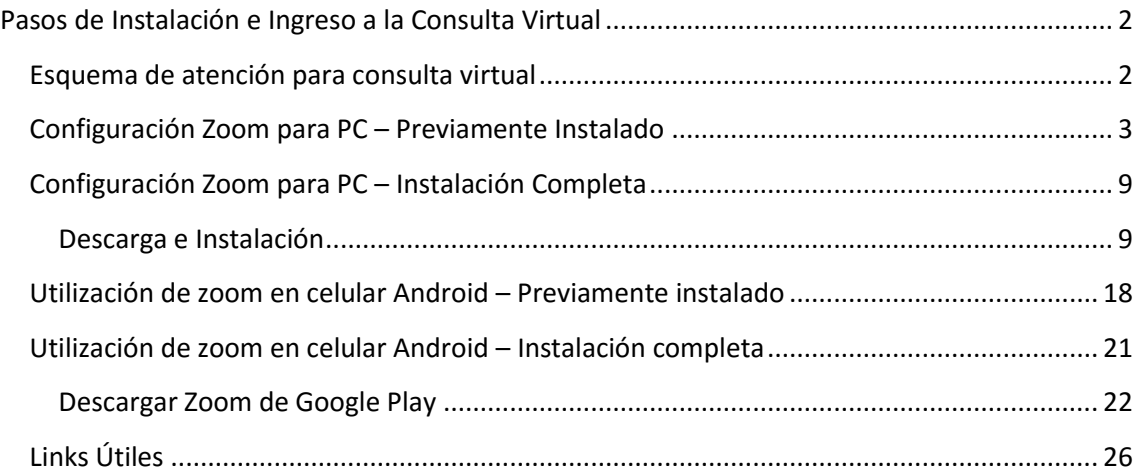

## <span id="page-2-0"></span>Pasos de Instalación e Ingreso a la Consulta Virtual

#### <span id="page-2-1"></span>Esquema de atención para consulta virtual

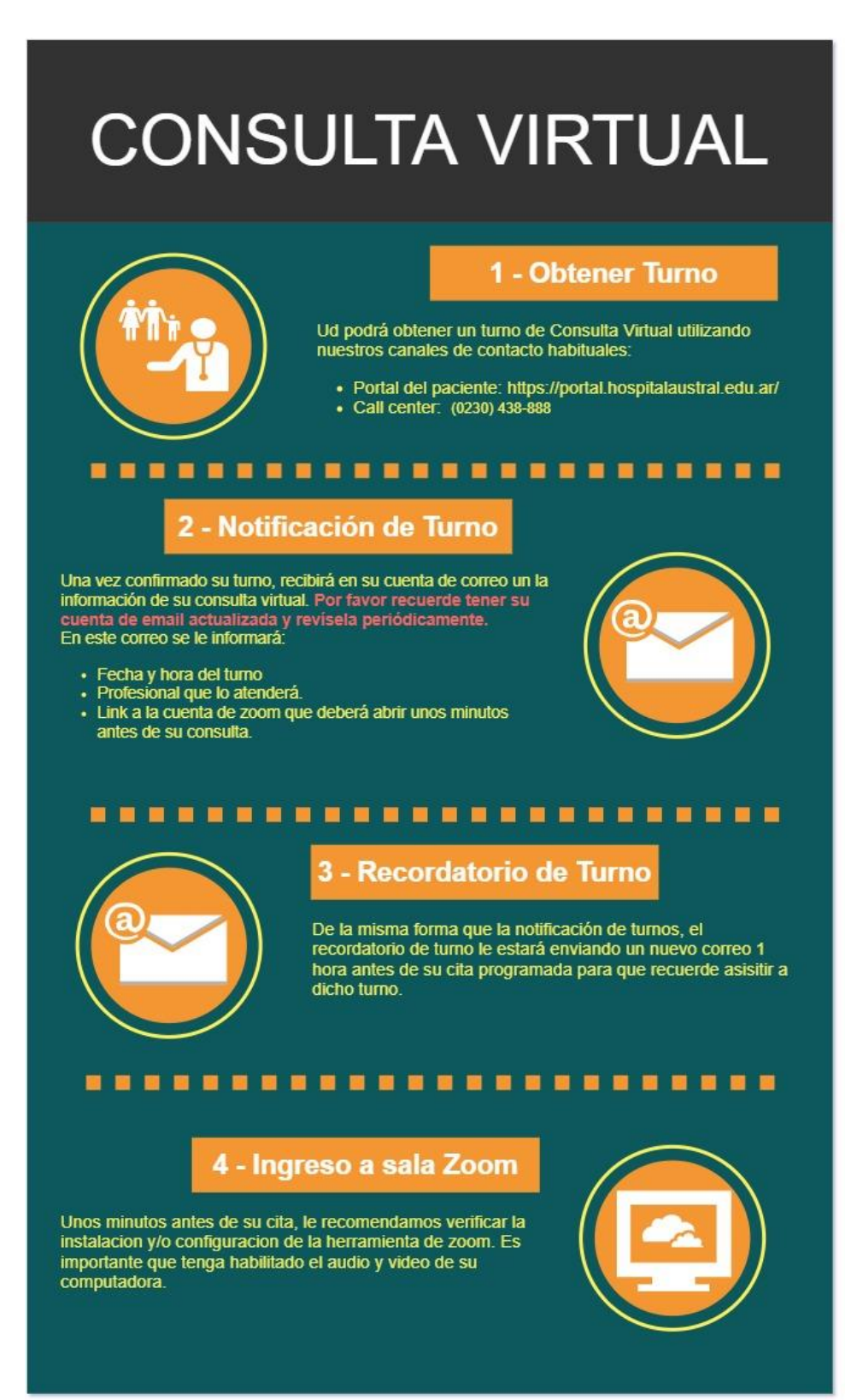

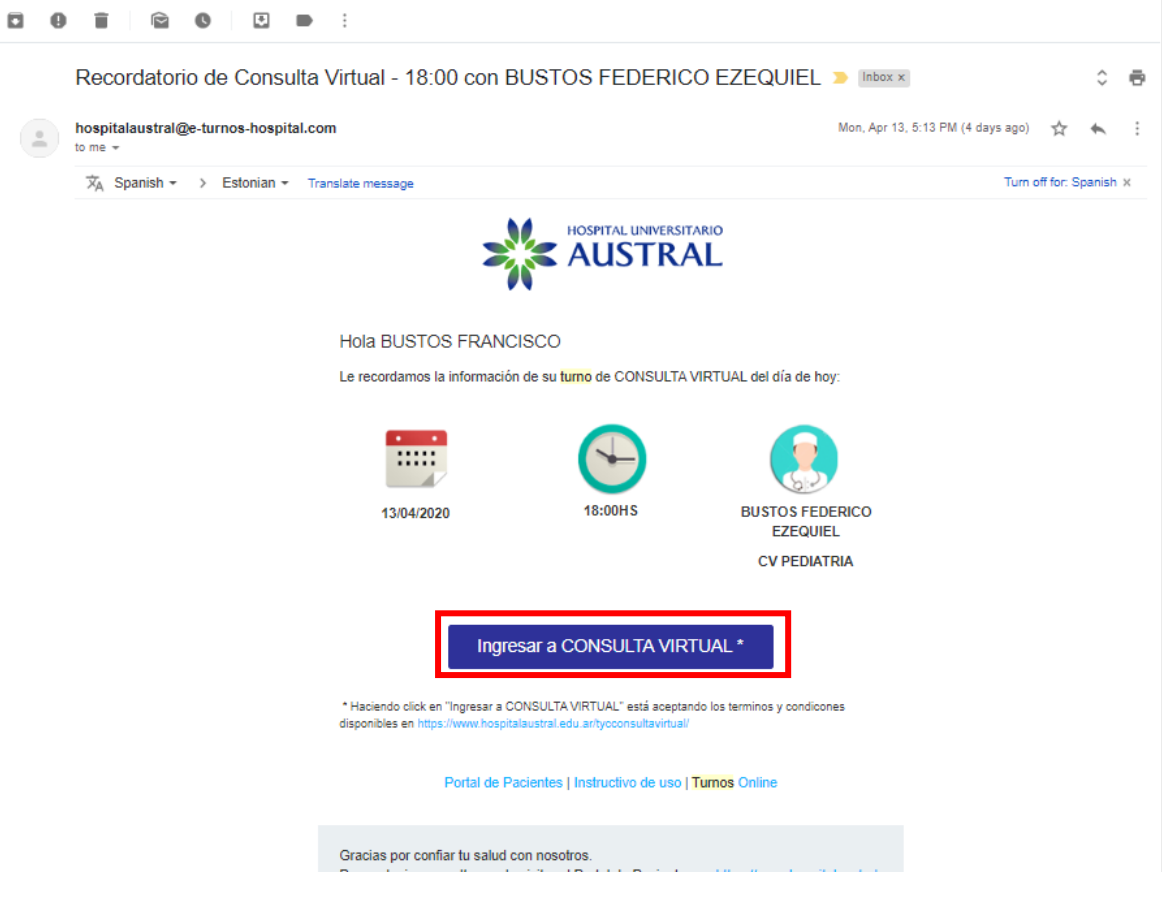

## <span id="page-3-0"></span>Configuración Zoom para PC – Previamente Instalado

**En primer lugar, asegúrese que la PC que vaya a utilizar para la consulta virtual, tenga funcionando el audio y cámara de video**

Al hacer clic en el botón "Ingresar a Consulta Virtual", el sistema abrirá a su navegador web y le presentará la pantalla como siguiente:

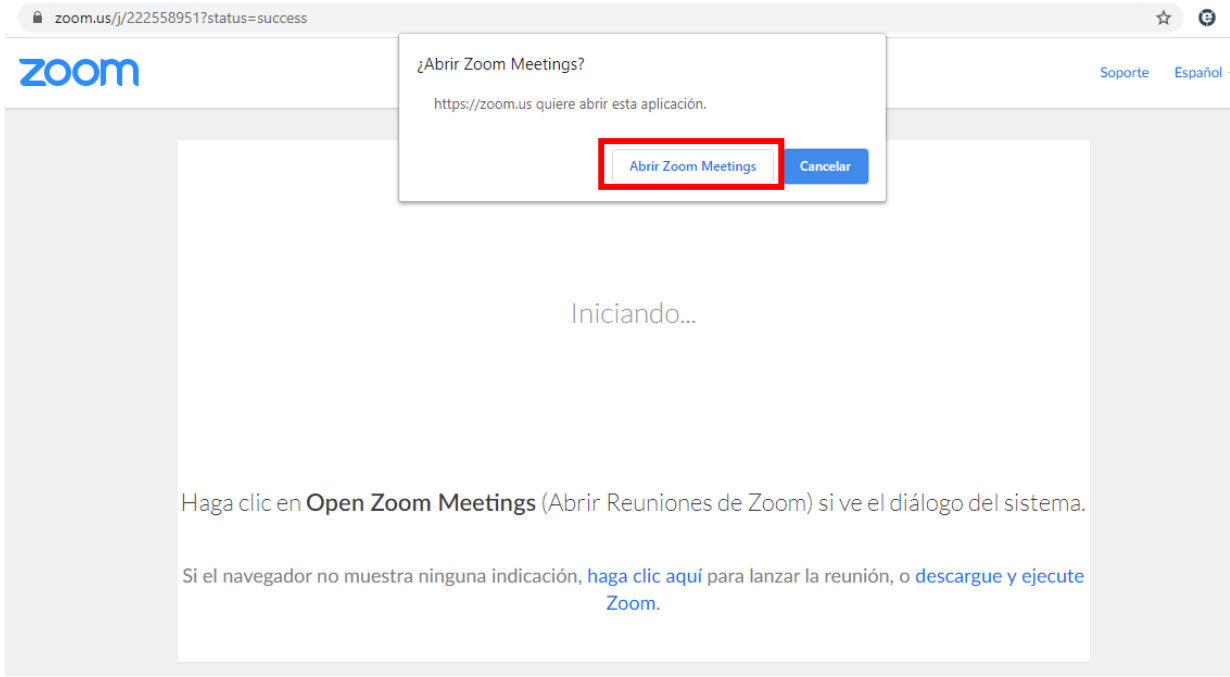

Luego al hacer clic en Abrir Zoom Meetings, se presentará la siguiente pantalla para ingreso a la sala de conferencia.

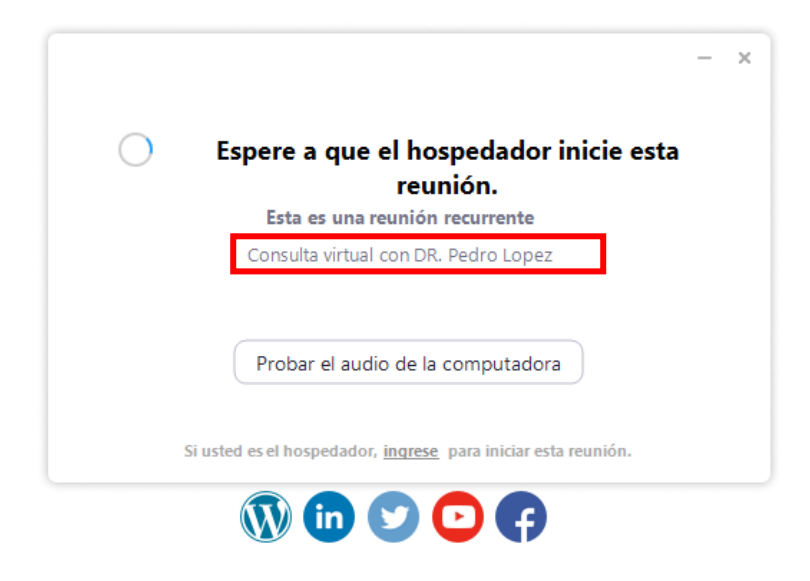

Espere a que el médico inicie la reunión para poder unirse. Si el médico ya inició la sesion, aparecerá la siguiente ventana:

#### Presionar *Entrar con Video*

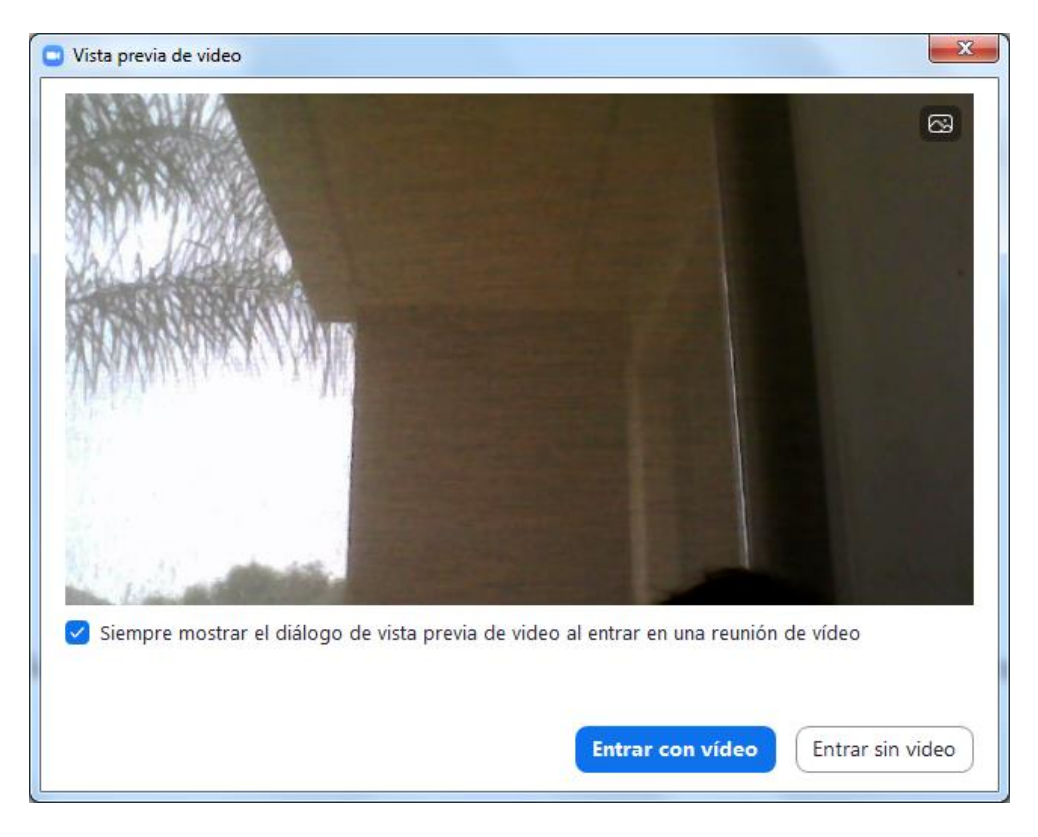

Esperar a que el médico le permita el ingreso

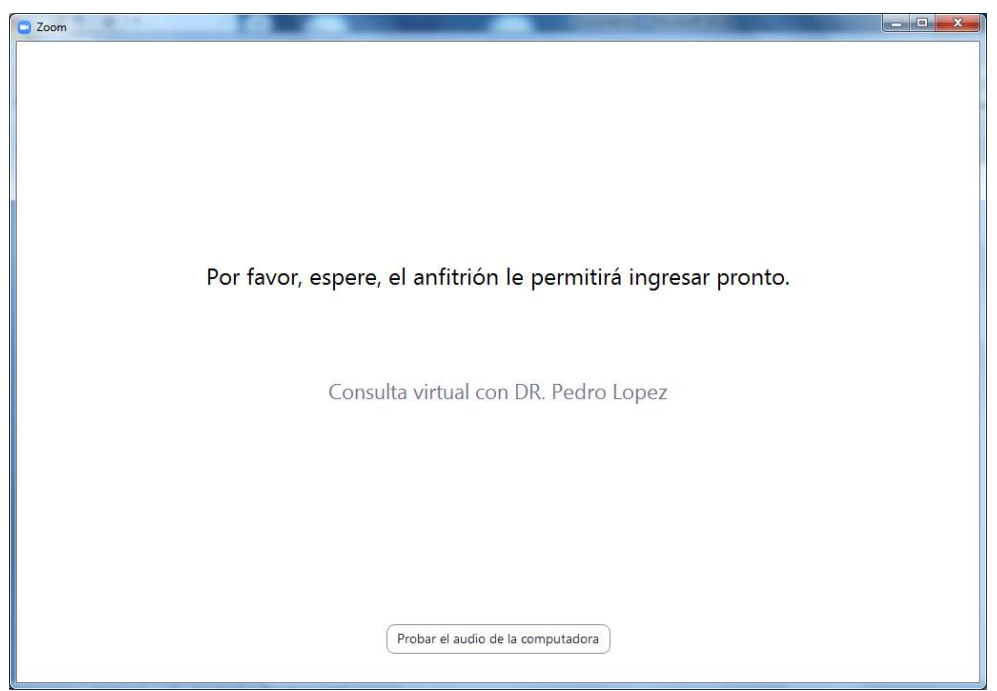

En esta instancia se recomienda probar audio y video de la computadora

Presionar Probar Audio de la computadora (puede, por ejemplo, subir el volumen)

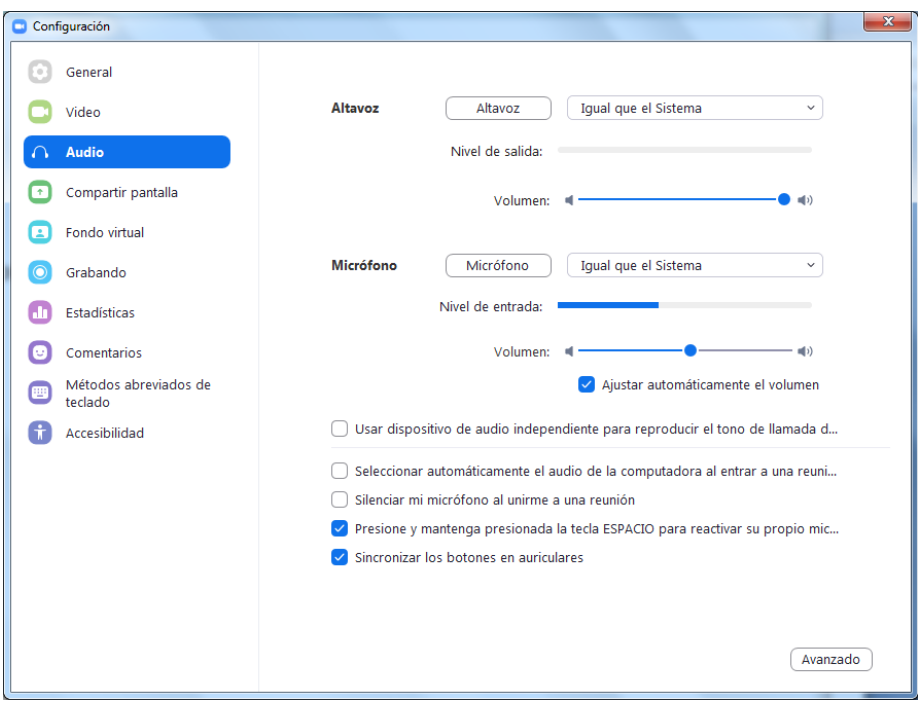

Una vez admitido por el médico, aparecerá la siguiente ventana para entrar a la sala virtual con la opción de ingresar a través del audio de la computadora

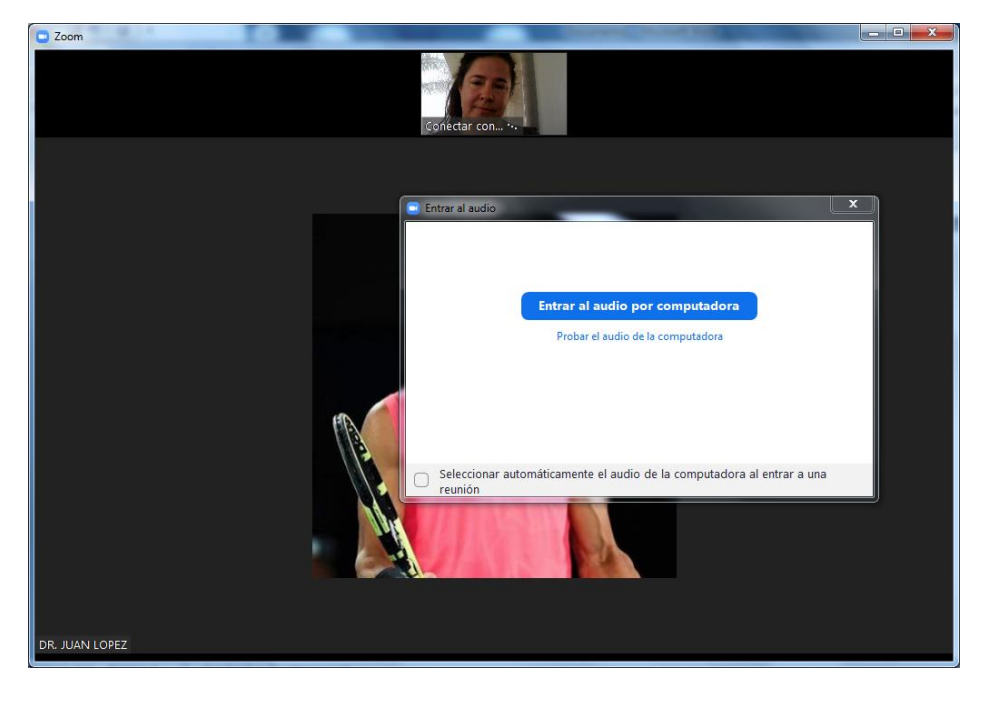

Presionar *Entrar al audio por computadora*

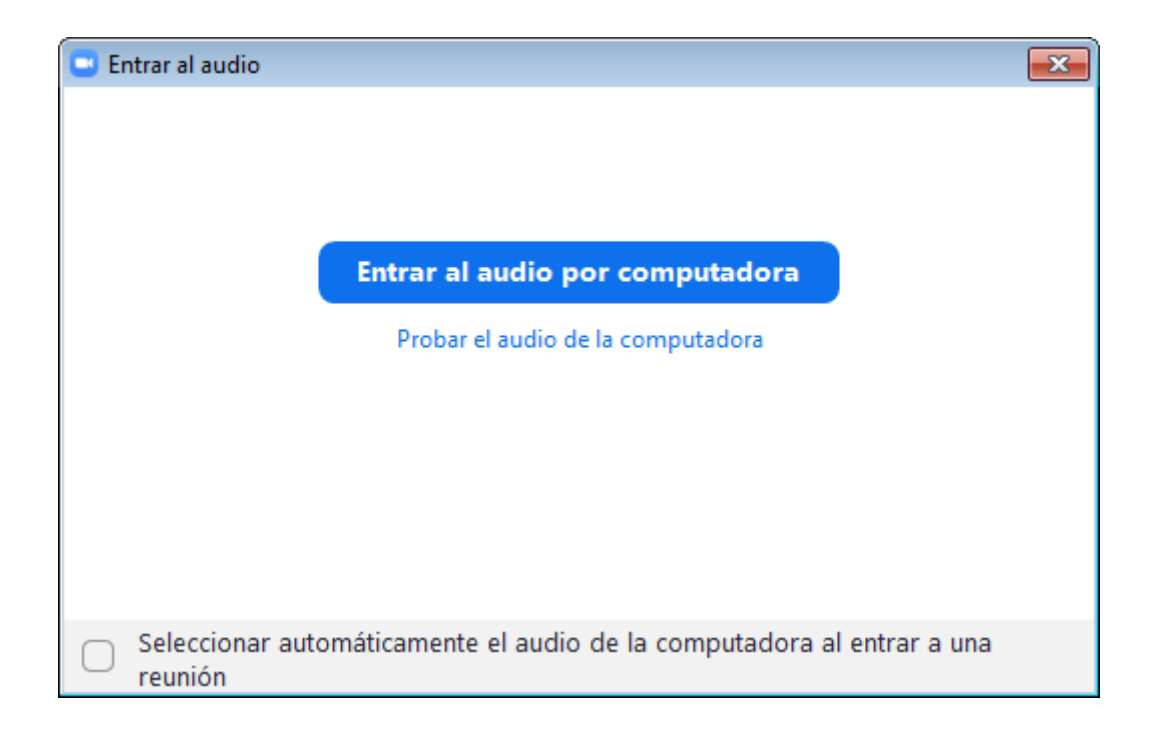

En el margen inferior izquierdo verifique que las opciones de audio y video estén activas

Desde ahí mismo (con el botón que va hacia arriba) se podrá hacer un Test para asegurarse que se esté conectado con todas las opciones correctas. Para más información de cómo configurar el audio o video, visite la página oficial indicada al final del documento.

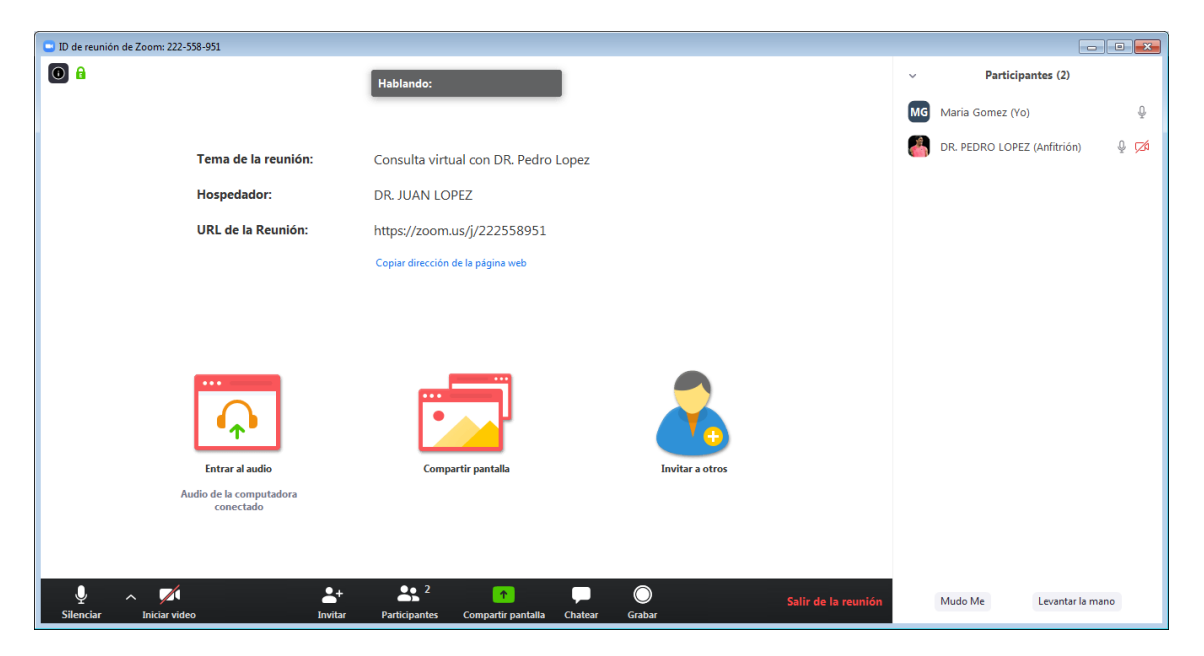

Si al iniciar el video, aparece este mensaje que se detalla a continuación, es que su PC no tiene cámara y sólo podrá realizar la consulta por audio.

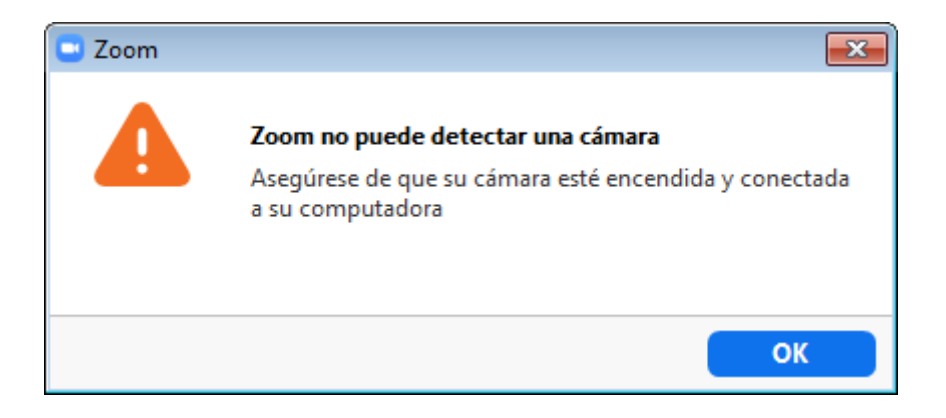

Si presiona el botón Participantes, en el margen superior derecho de la pantalla podrá visualizar los participantes, Nombre del médico y paciente, y desde ahí podrá también ajustar funciones de audio/video como encender o apagar

Cabe aclarar que el Nombre del paciente figurara con el mismo nombre que fue configurada la cuenta en zoom al ser instalado el aplicativo en su momento. Es importante remarcar la necesidad de ingresar su nombre y apellido de forma tal que el medico pueda identificarlo: *En este caso María Gomez es un ejemplo*

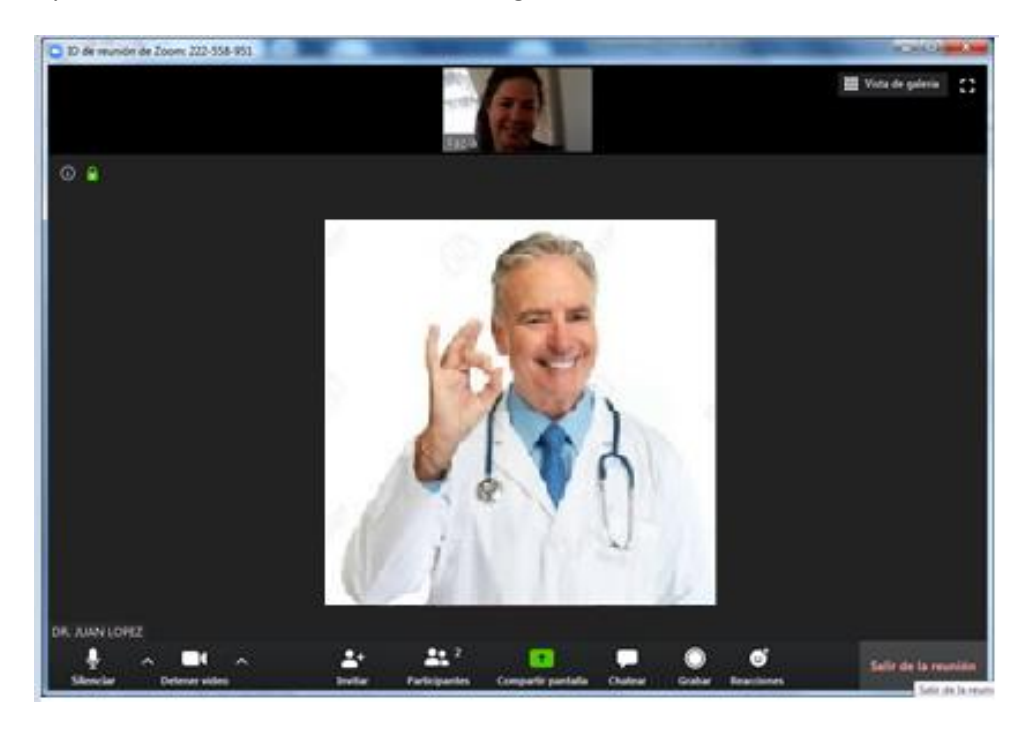

Si audio y video están activados visualizara lo siguiente:

Al finalizar la consulta virtual, presionar el botón *Salir de la reunión*

### <span id="page-9-0"></span>Configuración Zoom para PC – Instalación Completa

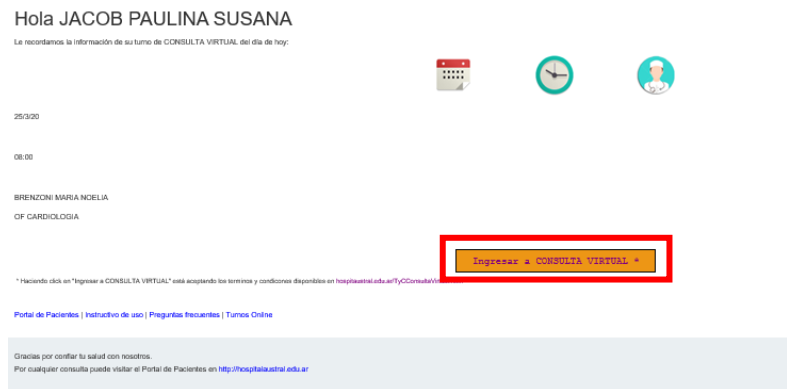

Al hacer clic en el botón "Ingresar a Consulta Virtual", el sistema abrirá a su navegador web y le presentará una de las dos opciones de pantallas siguientes:

#### <span id="page-9-1"></span>Descarga e Instalación

Puede hacer clic en el enlace de descarga *Descargue y ejecute*

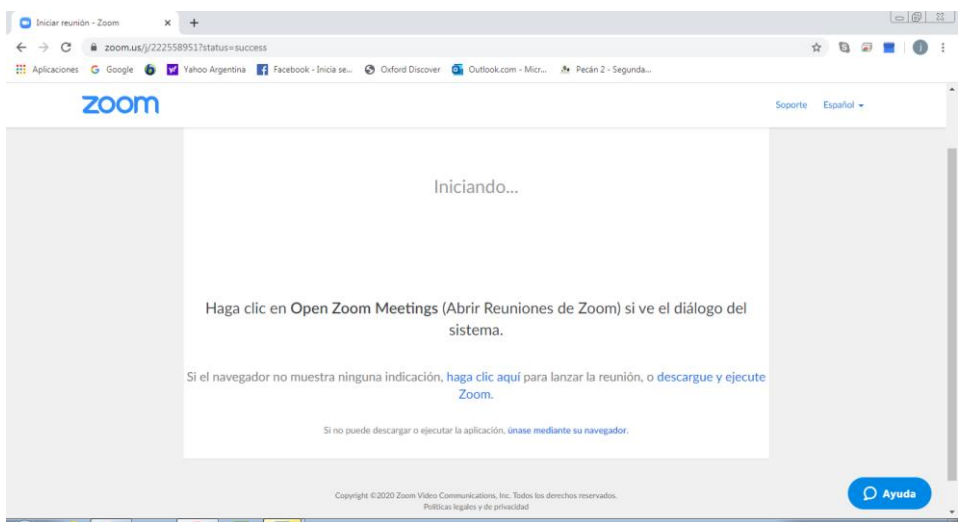

La aplicación de escritorio se descargará automáticamente

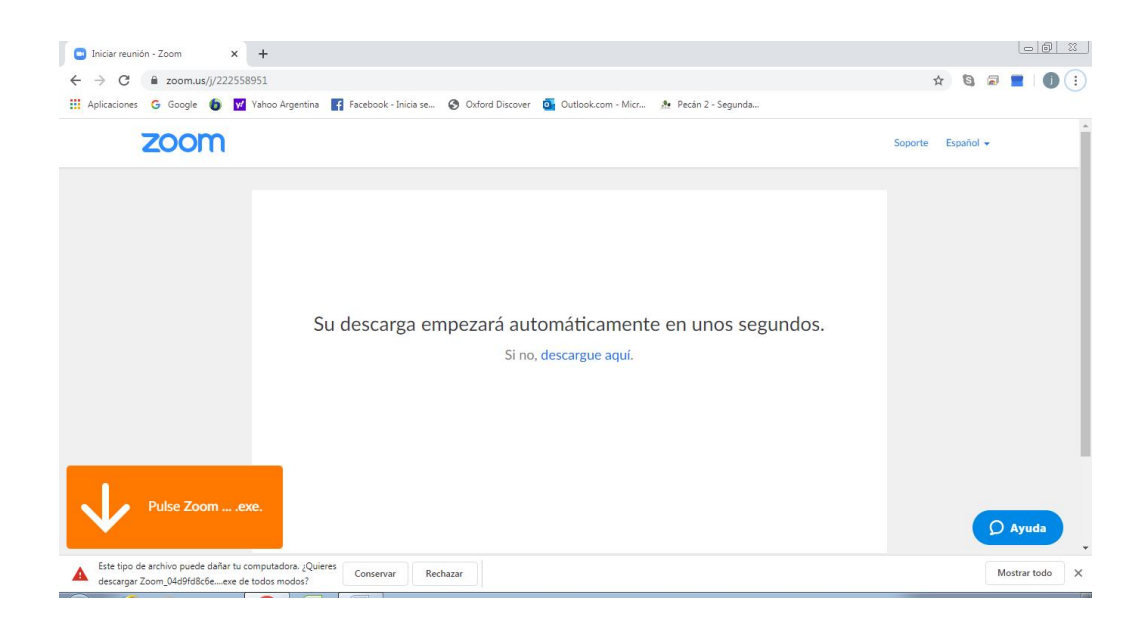

#### En ambos casos, presionar botón *Conservar*

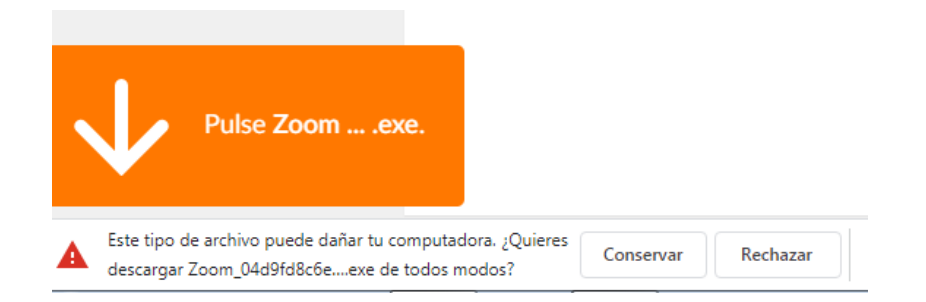

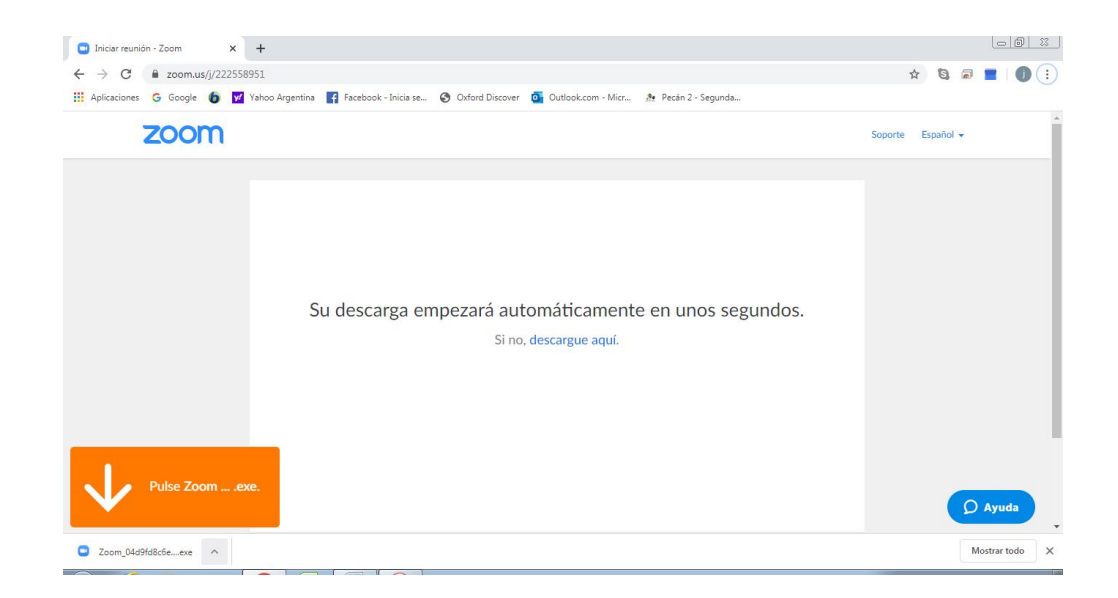

Presionar botón en dirección hacia arriba para descargar el ejecutable y luego ir a Abrir

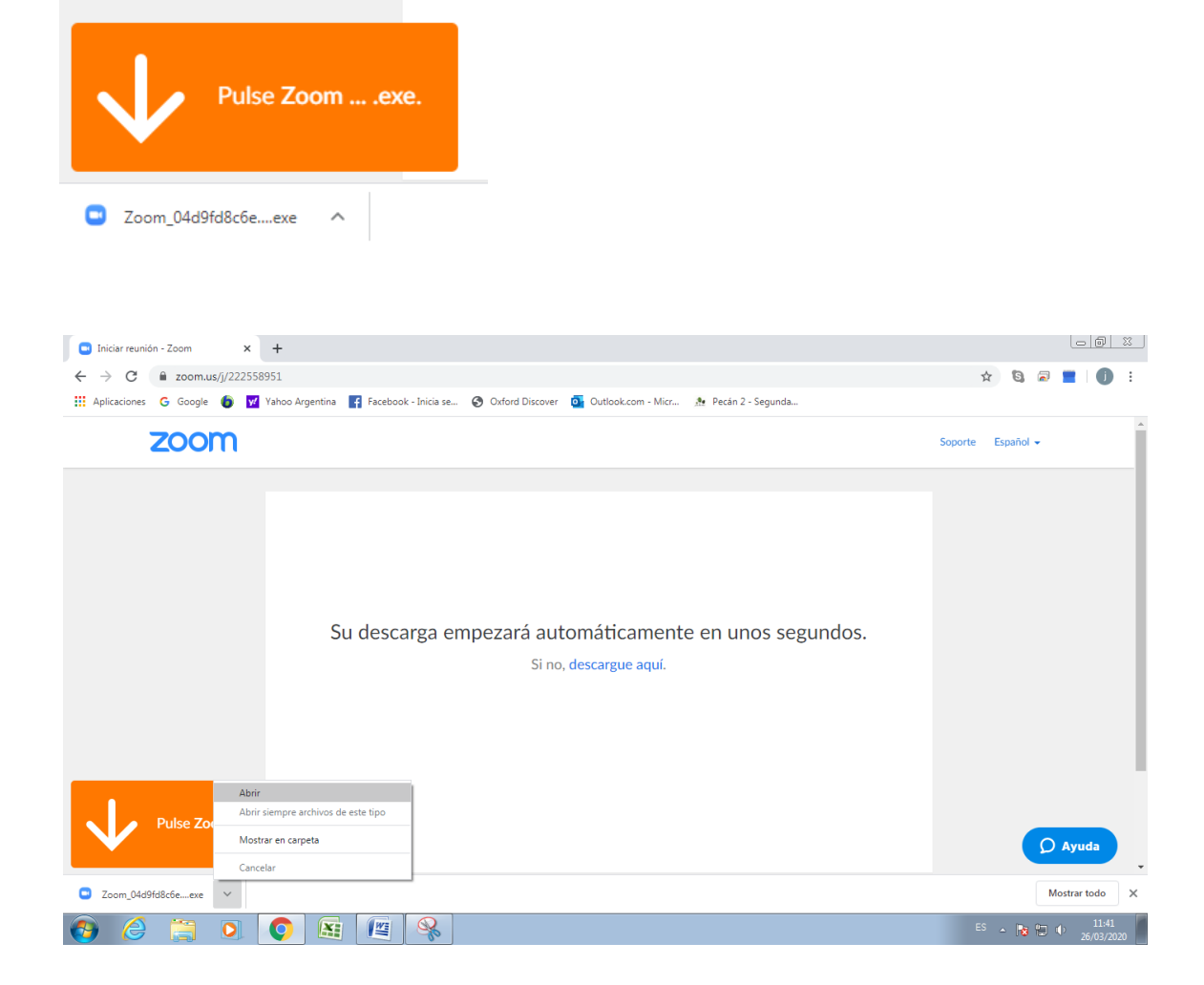

#### Aparecerá el siguiente cuadro de diálogo

#### Presionar *Ejecutar*

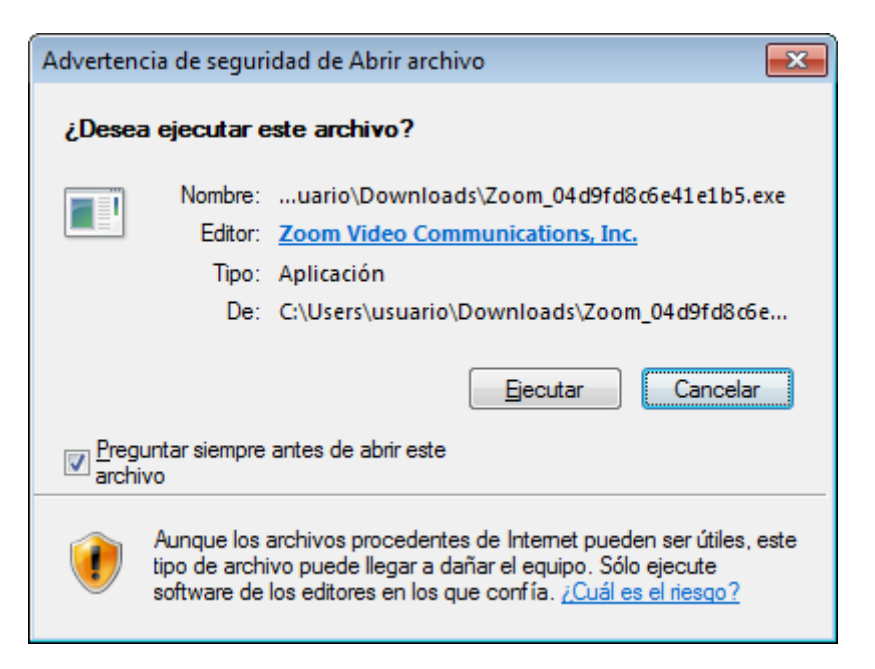

Comenzará la instalación del programa

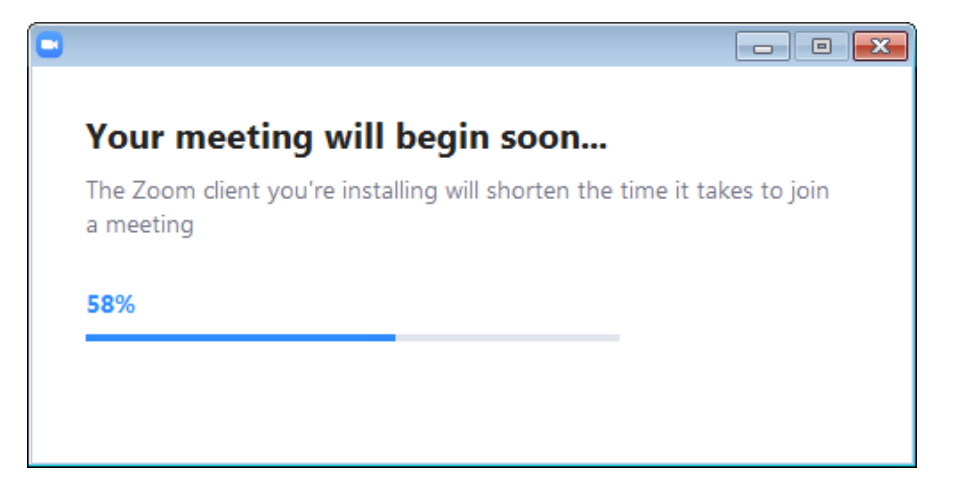

Aparecerá un segundo cuadro de Dialogo preguntando si permitimos que zoom haga cambios en el equipo

Presionar *Sí*

Si el médico aún no inició la reunión, se presentará la siguiente pantalla para ingreso a la sala de conferencia.

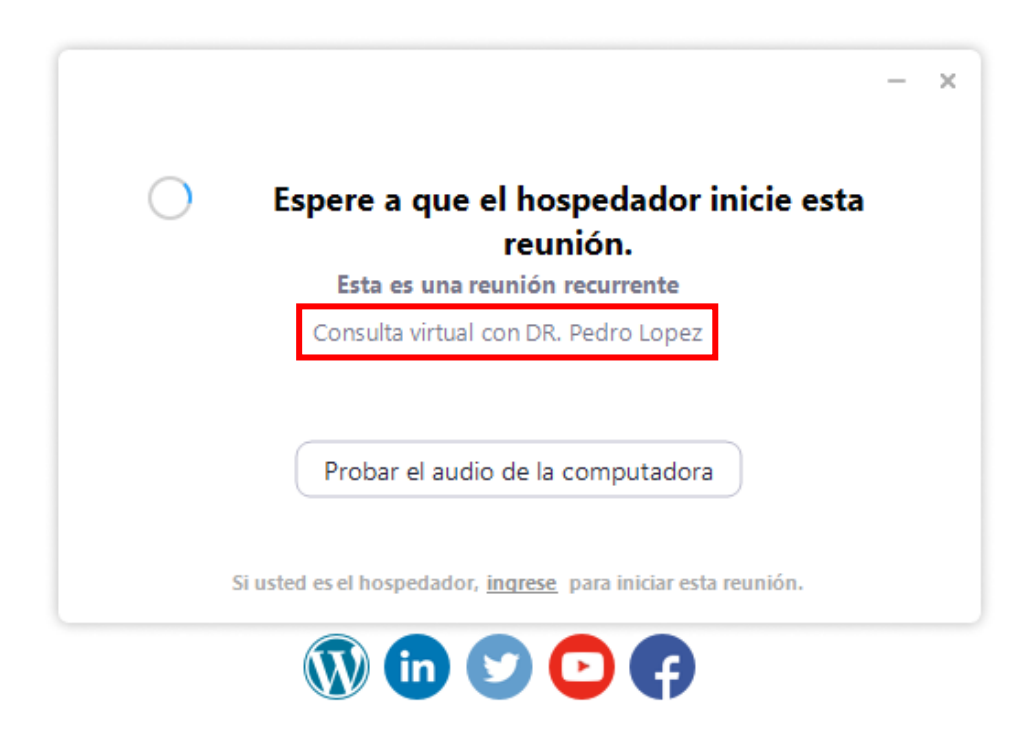

Espere a que el médico inicie la reunión para poder unirse.

Si el médico ya inició la sesion, aparecerá la siguiente ventana:

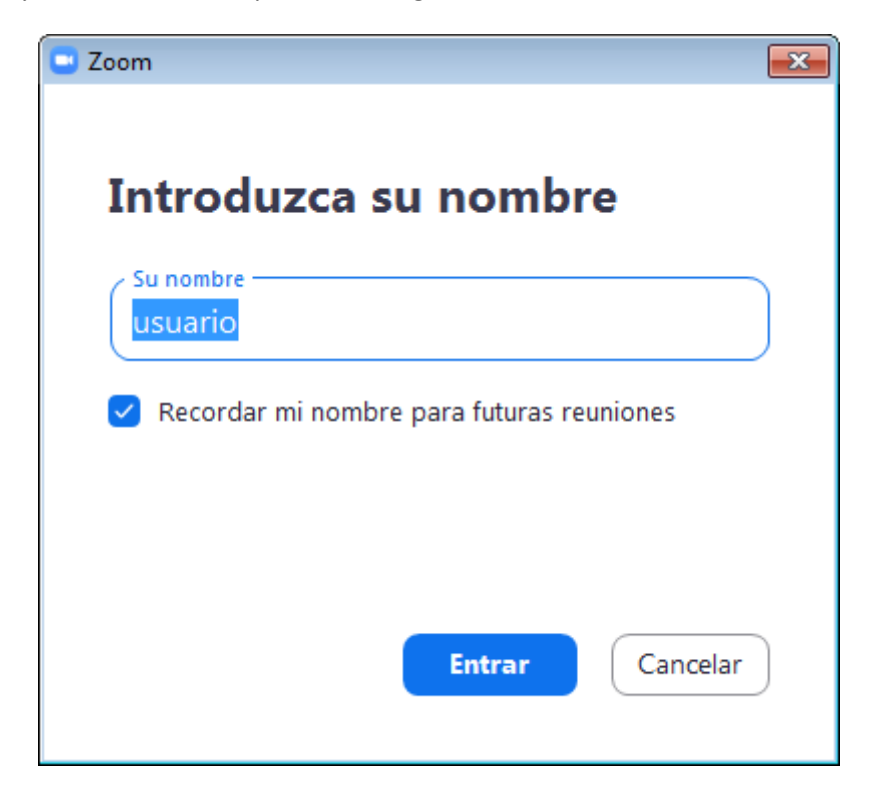

Introduzca su nombre y presione *Entrar* 

**Es importante remarcar la necesidad de ingresar su nombre y apellido de forma tal que el medico pueda identificarlo:** *En este caso María Gomez es un ejemplo*

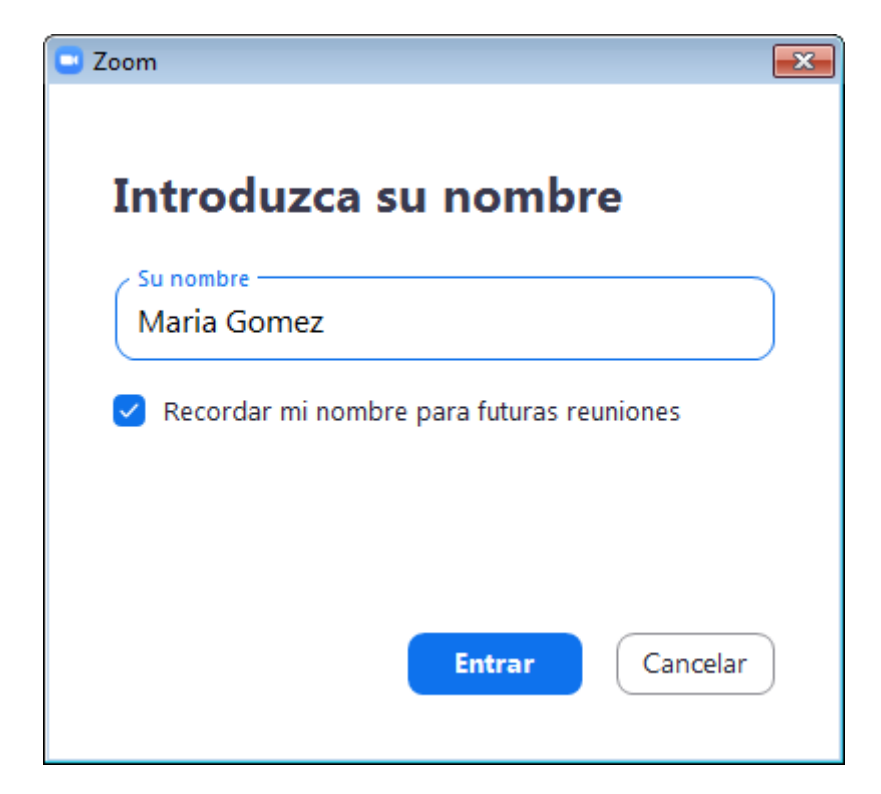

Esperar a que el médico le permita el ingreso

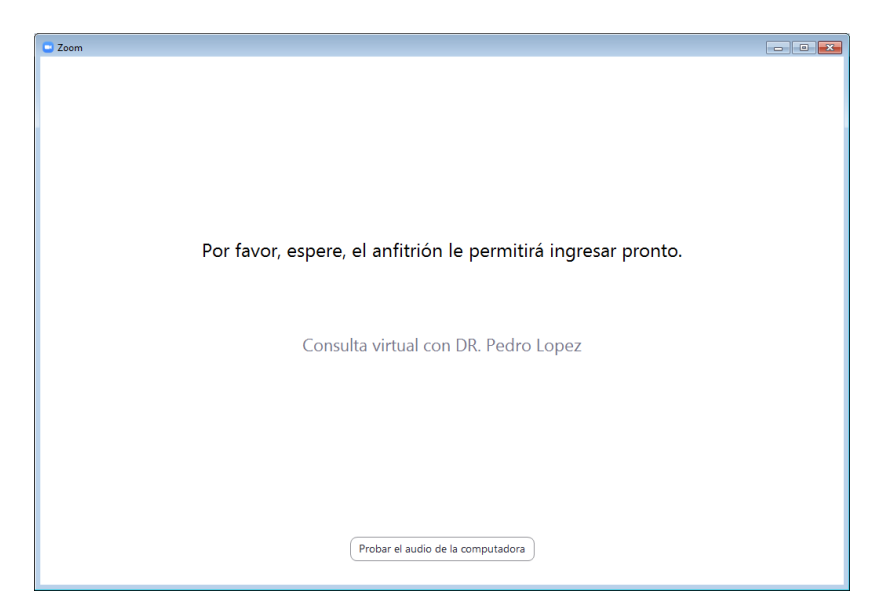

En esta instancia se recomienda probar audio y video de la computadora

Configuración Altavoz Altavoz Igual que el Sistema  $\Box$  video  $\bigcap$  Audio Nivel de salida: Compartir pantalla Volumen:  $4 \bullet$ Fondo virtual Micrófono Micrófono de Igual que el Sistema O Grabando **AD** Estadísticas Nivel de entrada:  $\blacksquare$ Comentarios Volumen:  $\blacksquare$  $\overline{\phantom{a}}$  $\rightarrow$ Métodos abreviados de<br>teclado Ajustar automáticamente el volumen  $\bullet$  Accesibilidad Usar dispositivo de audio independiente para reproducir el tono de llamada d... ○ Seleccionar automáticamente el audio de la computadora al entrar a una reuni... Silenciar mi micrófono al unirme a una reunión  $\vee$  Presione y mantenga presionada la tecla ESPACIO para reactivar su propio mic...  $\overline{\smile}$  Sincronizar los botones en auriculares  $\fbox{$\sf{Avanzado}$}$ 

Presionar Probar Audio de la computadora (puede, por ejemplo, subir el volumen)

Una vez admitido por el médico, aparecerá la siguiente ventana para entrar a la sala virtual con la opción de ingresar a través del audio de la computadora

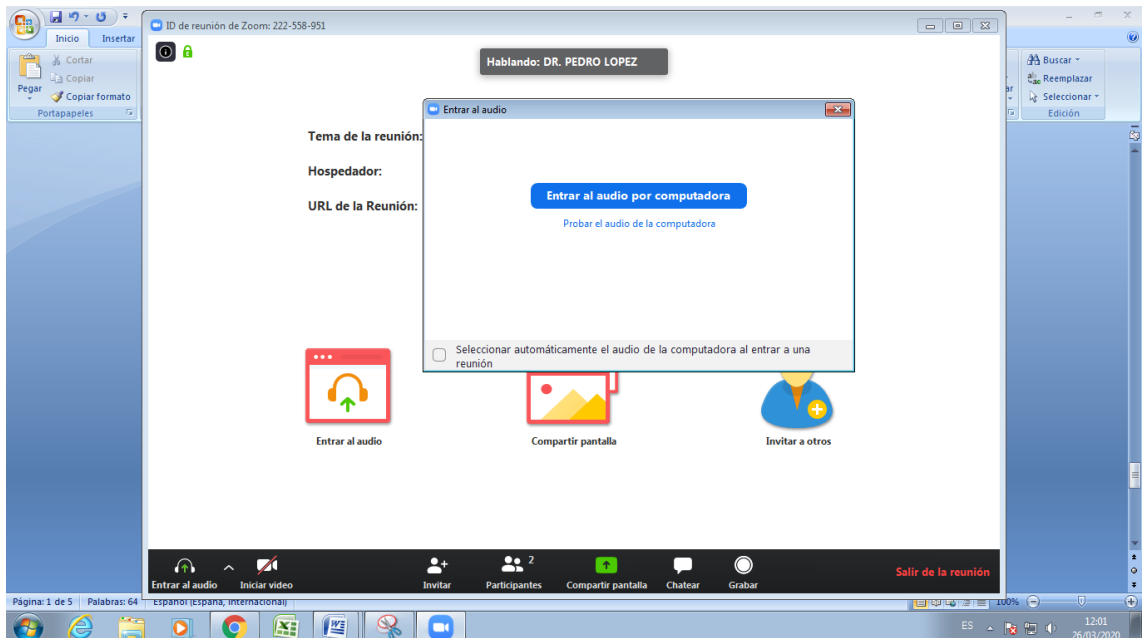

Presionar *Entrar al audio por computadora*

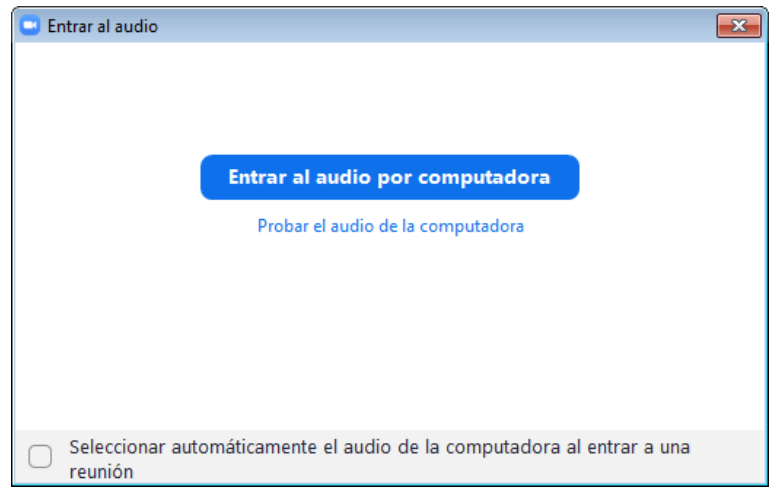

En el margen inferior izquierdo verifique que las opciones de audio y video estén activas

Desde ahí mismo (con el botón que va hacia arriba) se podrá hacer un Test para asegurarse que se esté conectado con todas las opciones correctas. Para más información de cómo configurar el audio o video, visite la página oficial indicada al final del documento.

A modo de ejemplo, el medico verá su ingreso a sala de espera de la siguiente forma

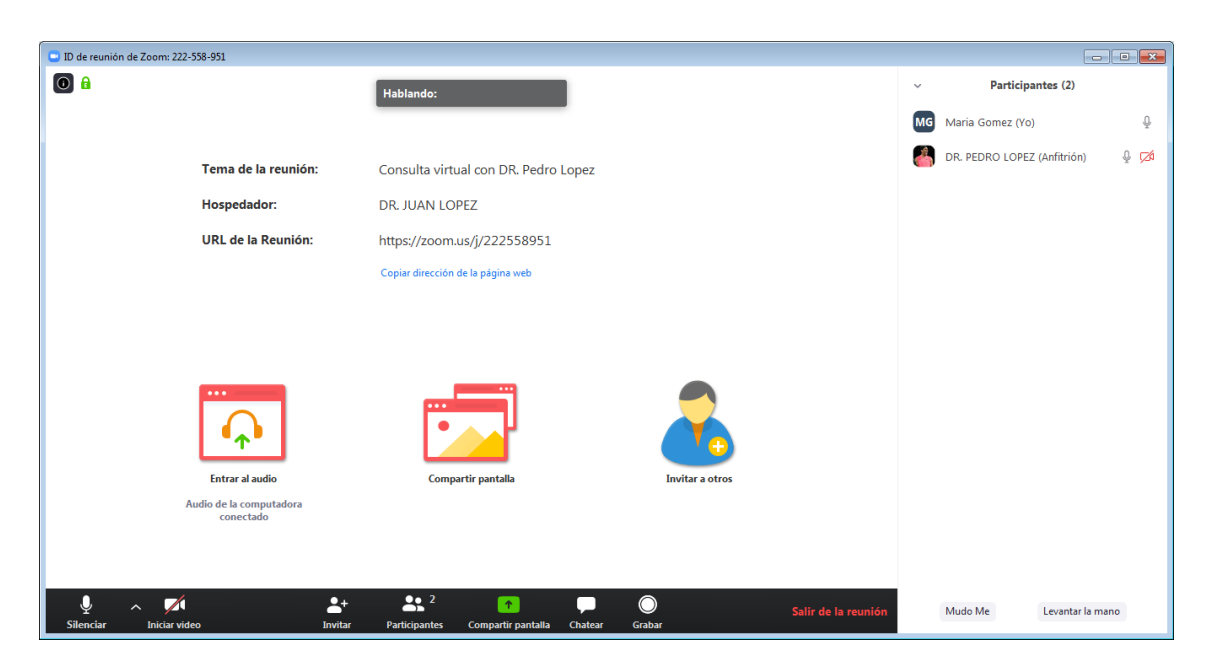

En términos de video, si quiere estar con el video encendido, debe asegurarse que no tenga una línea roja a través del video. Si al iniciar el video, aparece este mensaje que se detalla a continuación, es que su PC no tiene cámara y sólo podrá realizar la consulta por audio.

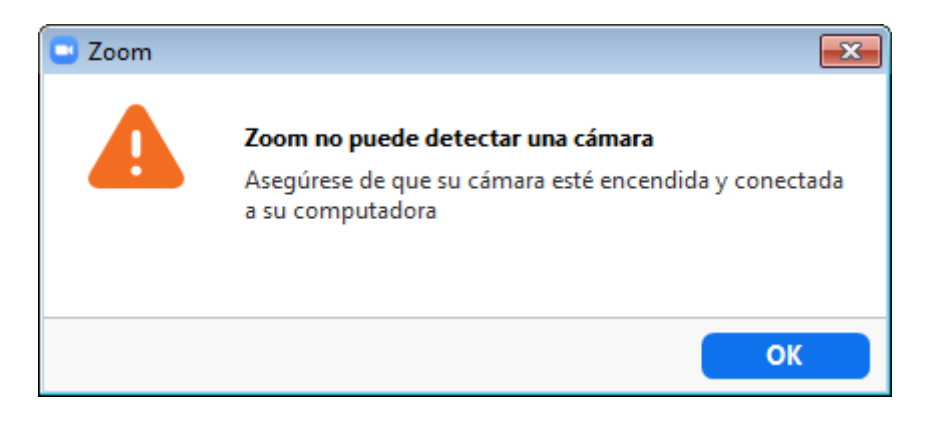

Si presiona el botón Participantes, en el margen superior derecho de la pantalla podrá visualizar los participantes, Nombre del médico y paciente, y desde ahí podrá también ajustar funciones de audio/video como encender o apagar

Si audio y video están activados, visualizara lo siguiente:

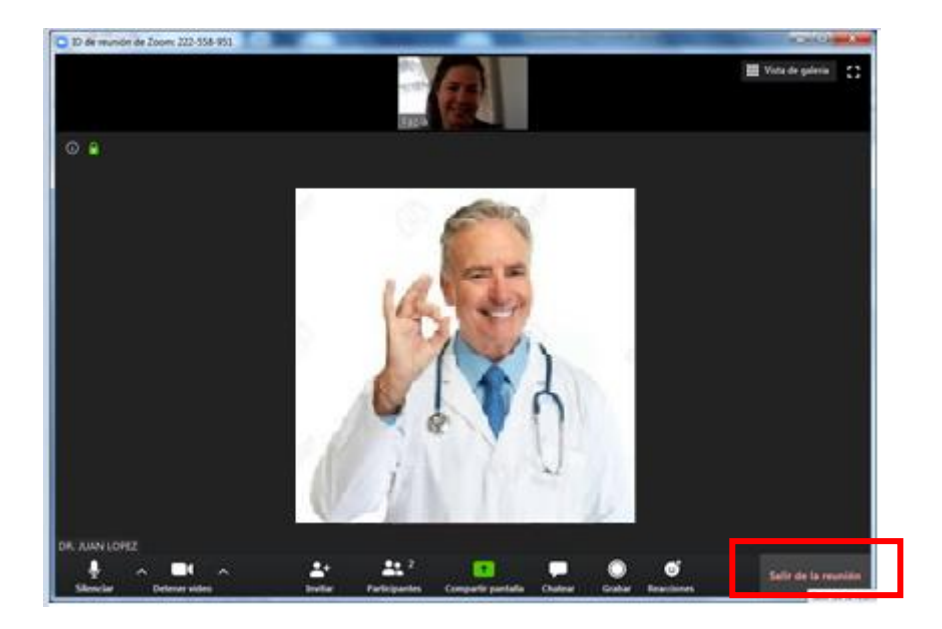

Al finalizar la consulta virtual, presionar el botón *Salir de la reunión*

## <span id="page-18-0"></span>Utilización de zoom en celular Android – Previamente instalado

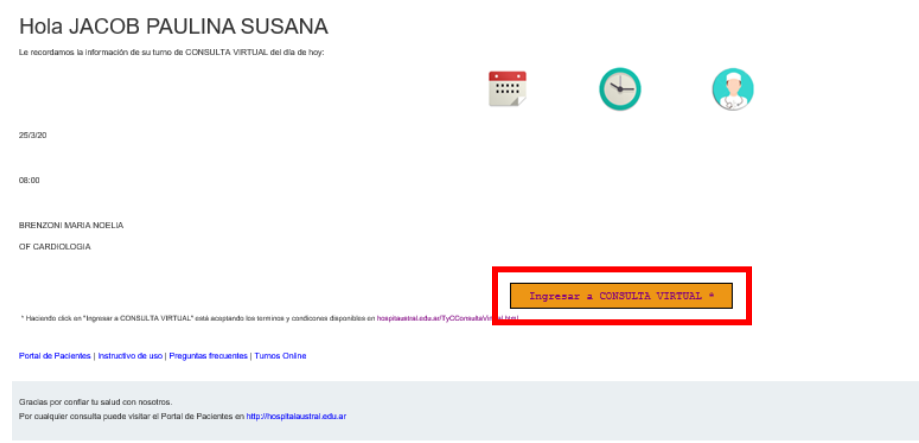

Al hacer clic en el botón "Ingresar a Consulta Virtual", se abrirá una pantalla como la siguiente:

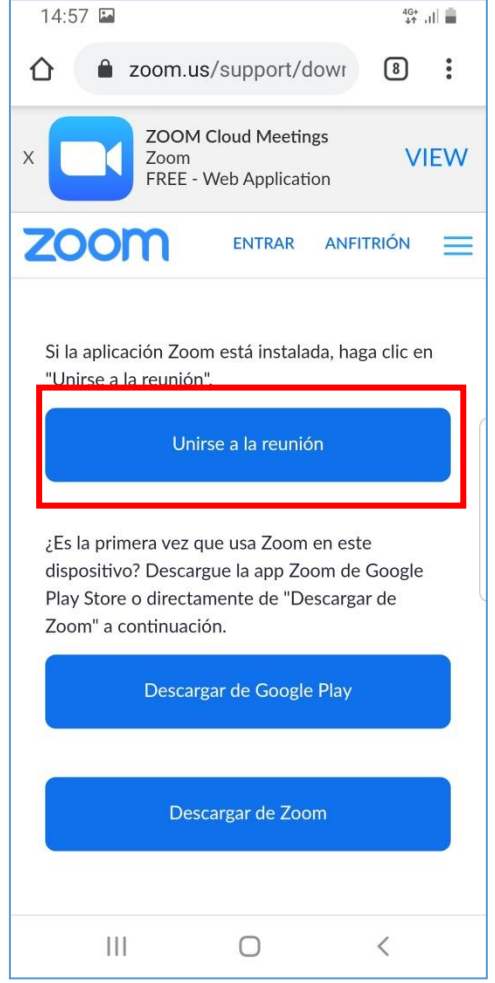

Seleccionar *Unirse a la reunión.* Puede aparecerle una de las dos pantallas:

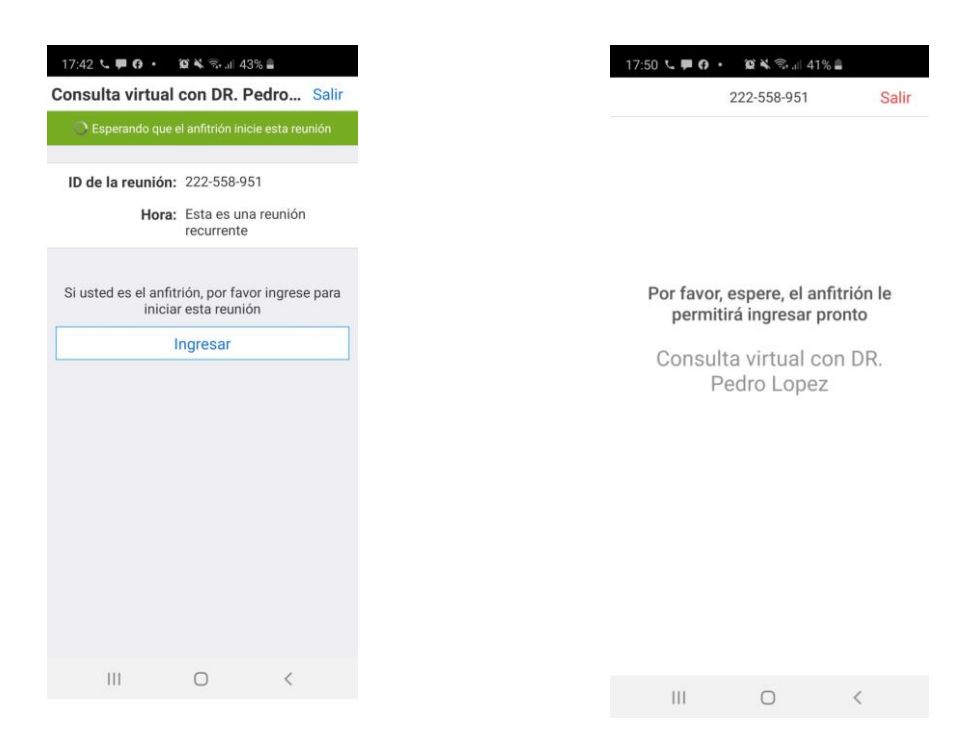

Una vez que el paciente es admitido por el medico aparecera la siguiente pantalla

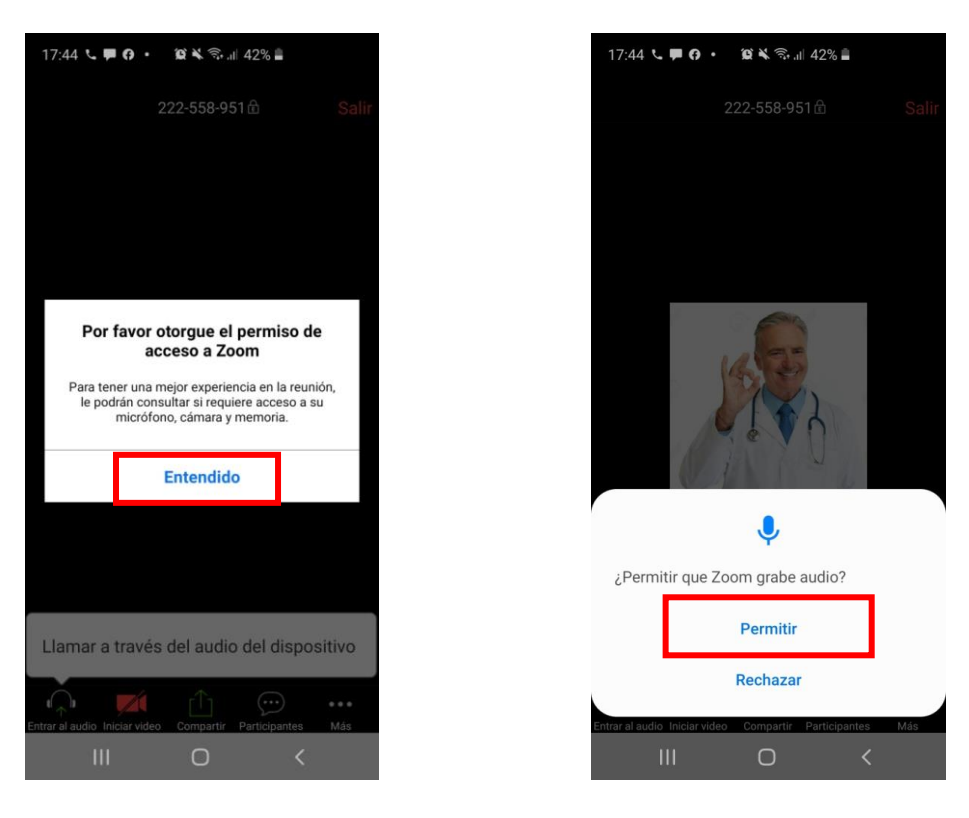

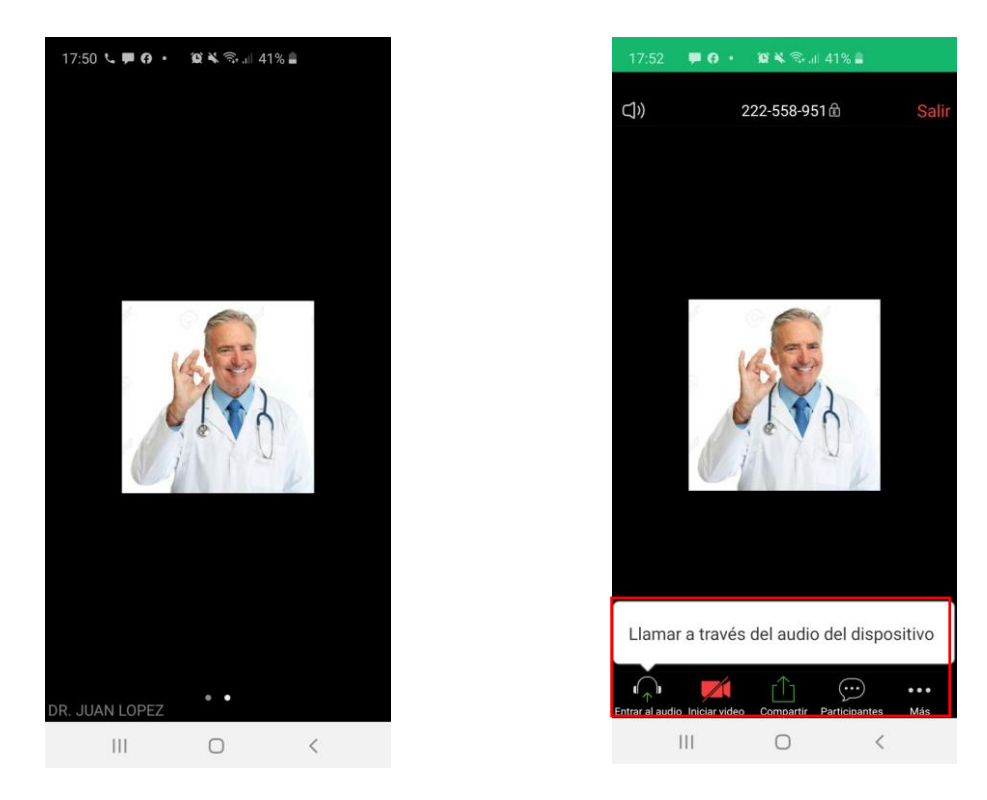

Visualización de la consulta virtual desde el punto de vista del paciente (foto izquierda) y del médico (foto derecha)

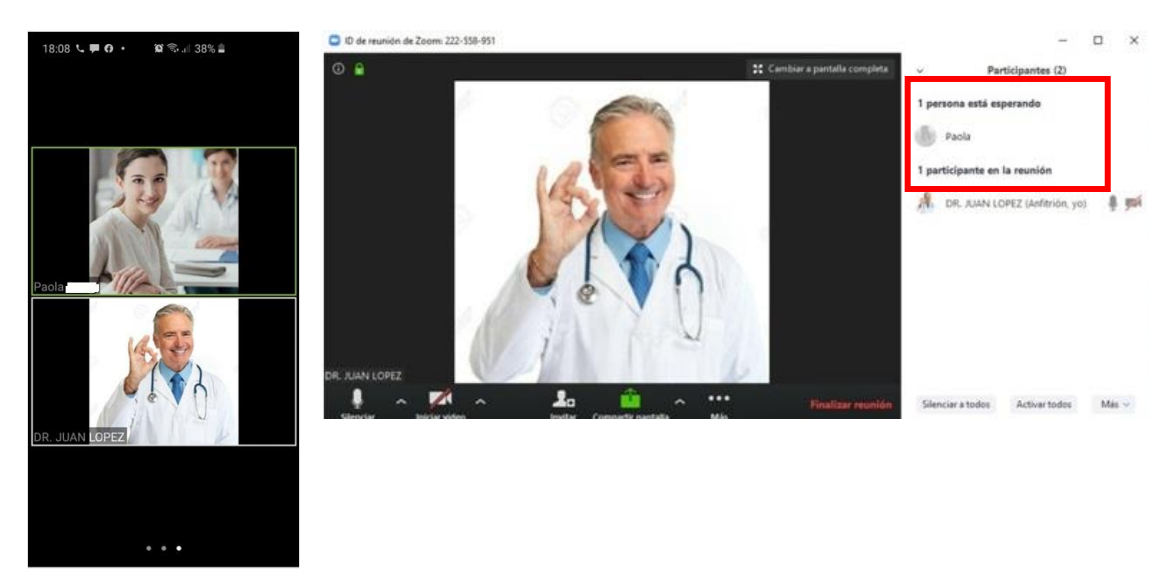

## <span id="page-21-0"></span>Utilización de zoom en celular Android – Instalación completa

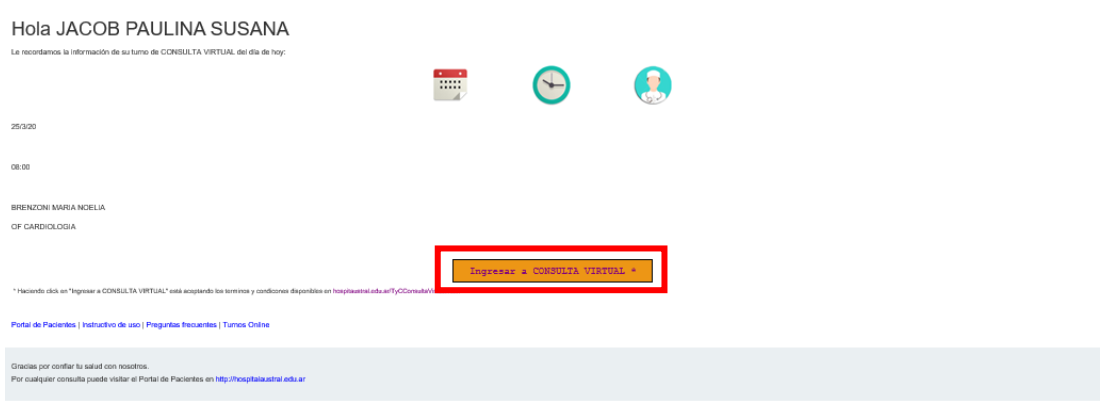

Al hacer clic en el botón "Ingresar a Consulta Virtual", se abrirá una pantalla como la siguiente:

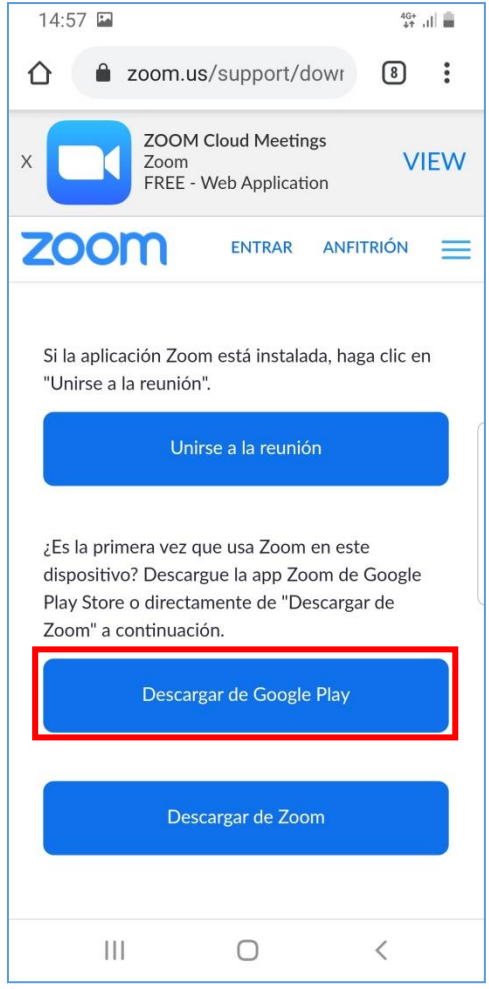

Si es la primera vez que va a usar zoom en el dispositivo, deberá descargar la aplicación Zoom de *Google Play Store* o directamente presione el botón *"Descargar de Zoom"*

#### **Lo recomendable es que baje la aplicación de** *Google Play*

#### <span id="page-22-0"></span>Descargar Zoom de Google Play

Presione el Botón *Descargar de Google Play*

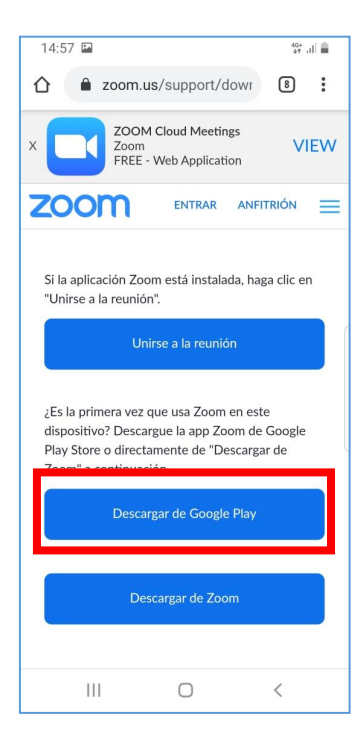

Aparecerá la siguiente pantalla: Presionar *Instalar*

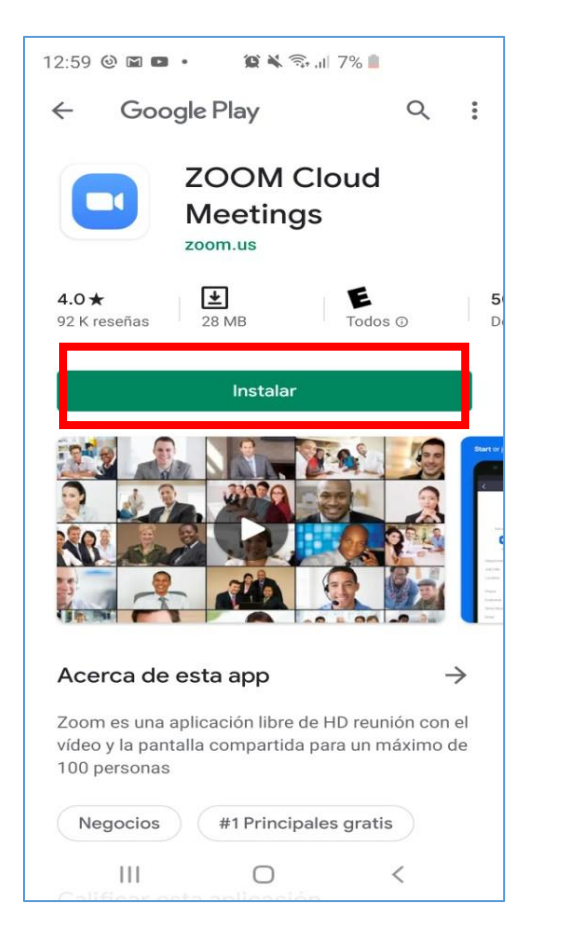

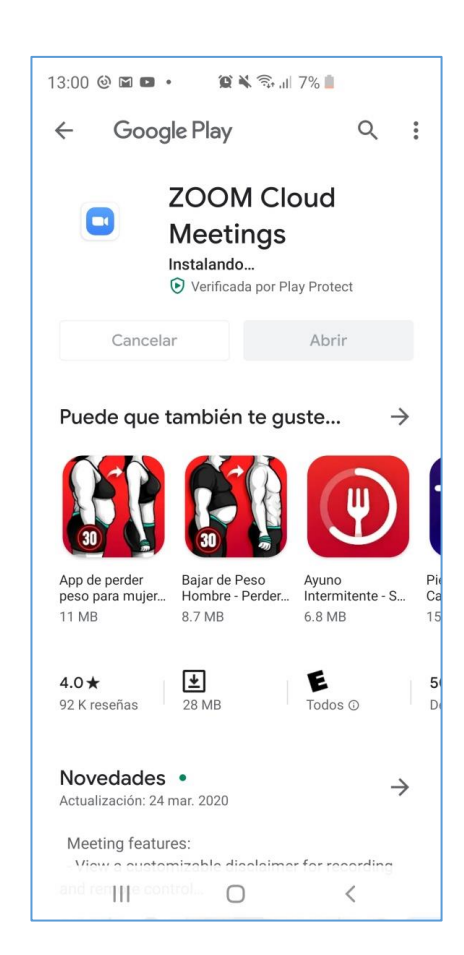

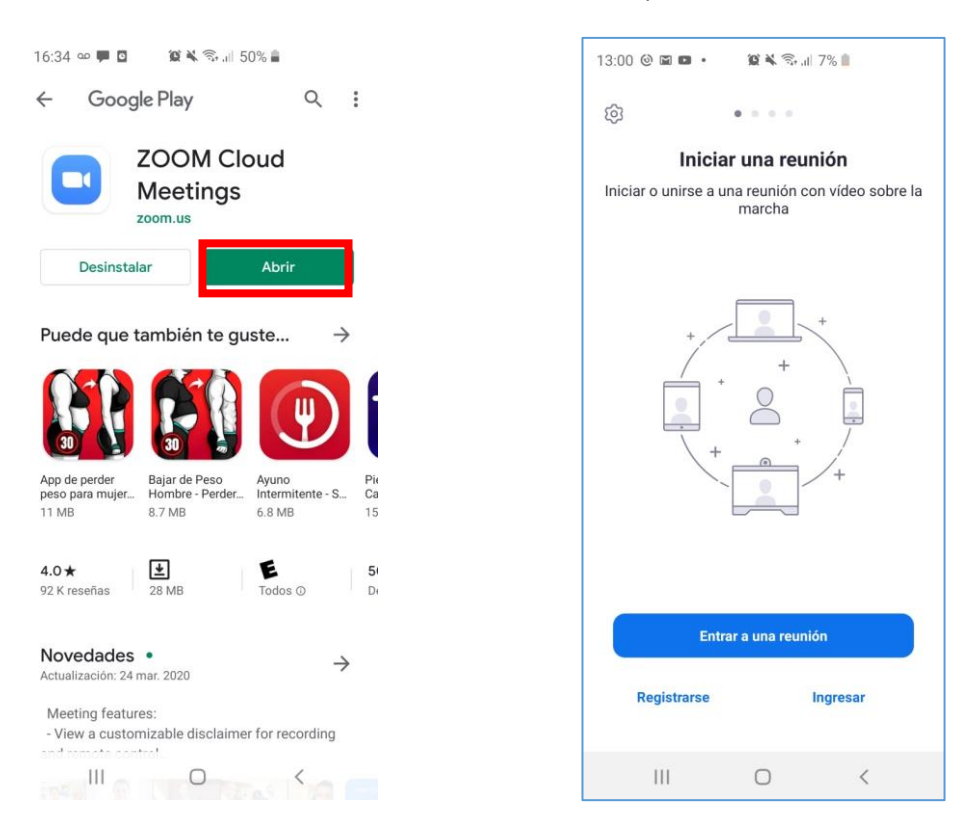

El aplicativo comenzará a instalarse. Al finalizar la instalación presionar el botón *Abrir*

Aparecerá la siguiente pantalla para entrar a una reunión

Puede unirse a una reunión iniciando sesión o no. **Si lo desea puede registrar su cuenta en zoom, aunque no es obligatorio para la atención de la consulta virtual**

Una vez finalizada la instalación de zoom en su equipo celular. Por favor, vuelva al correo que le fuera enviado y haga clic en el botón "Ingresar a Consulta Virtual"

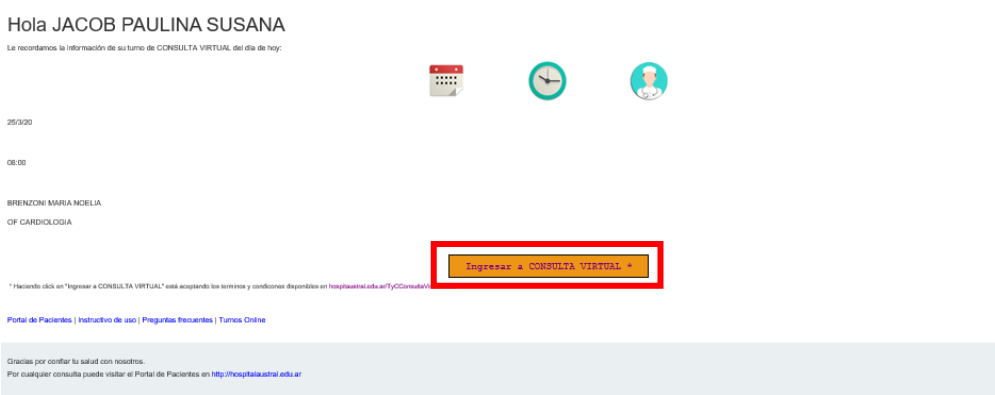

#### **Presionar** *Entrar a la Reunión*

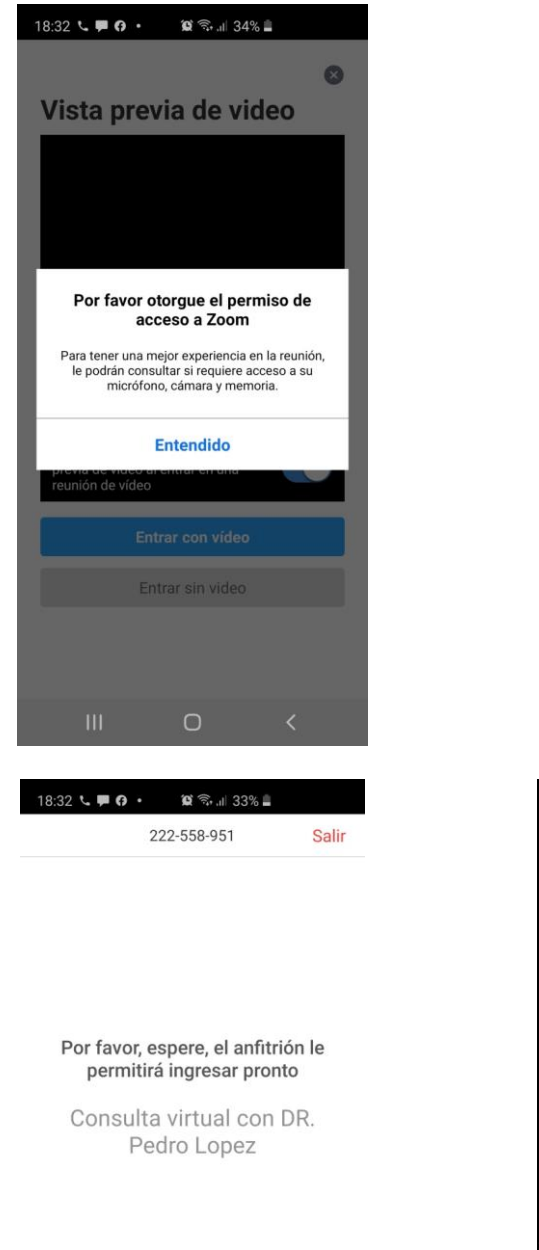

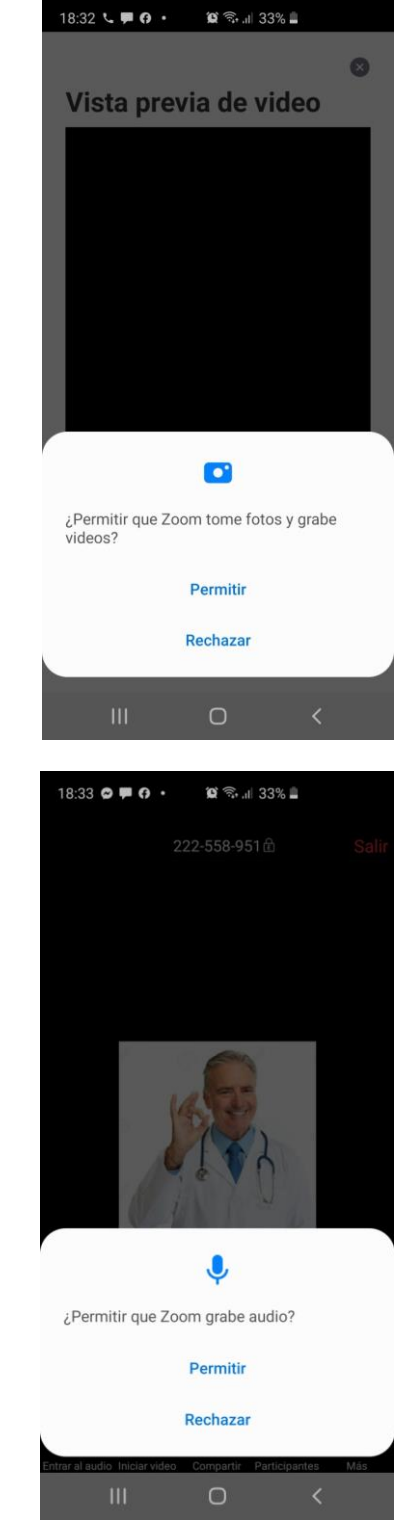

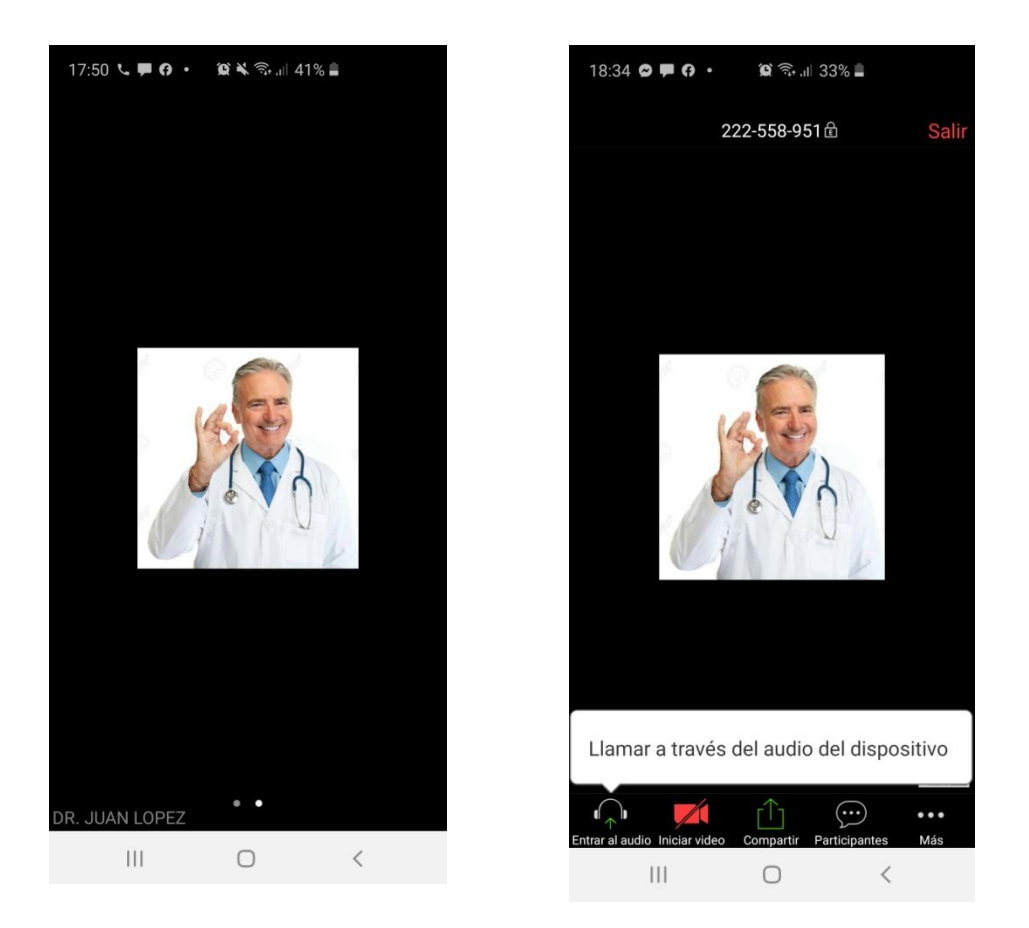

#### Presionar *llamar a través de audio del dispositivo.*

 $\sim$   $\sim$   $\sim$ 

 $\begin{array}{ccc} & & \mbox{if} & \mbox{if} & \mbox{if} \\ \mbox{if} & & \mbox{if} & \mbox{if} & \mbox{if} \\ \mbox{if} & & \mbox{if} & \mbox{if} & \mbox{if} \\ \mbox{if} & & \mbox{if} & \mbox{if} & \mbox{if} \\ \mbox{if} & & \mbox{if} & \mbox{if} & \mbox{if} \\ \mbox{if} & & \mbox{if} & \mbox{if} & \mbox{if} \\ \mbox{if} & & \mbox{if} & \mbox{if} & \mbox{if} \\ \mbox{if} & & \mbox{if} & \$ 

Visualización de la consulta virtual desde el punto de vista del paciente (foto izquierda) y del médico (foto derecha)

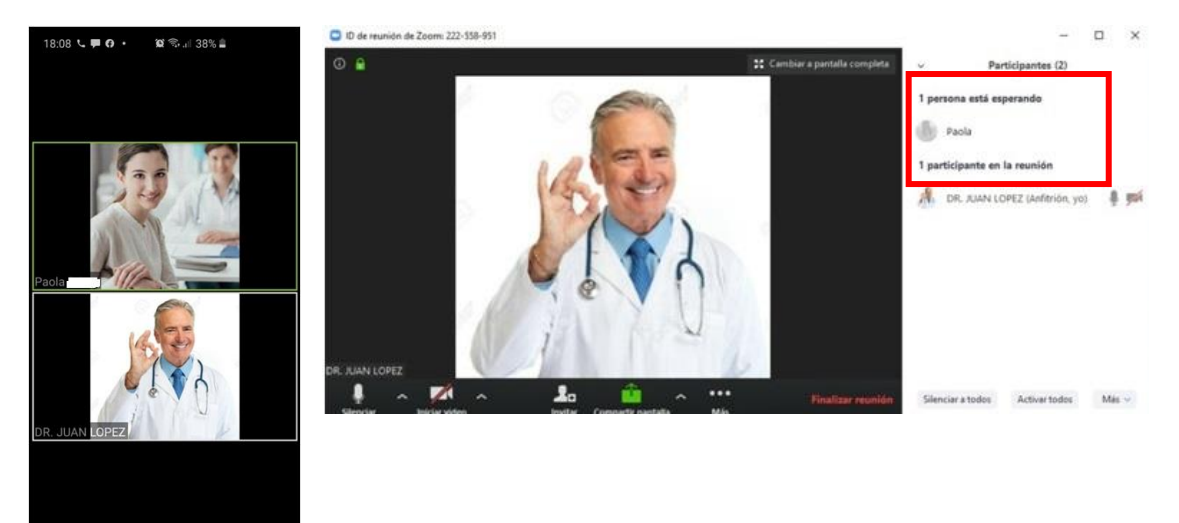

## <span id="page-26-0"></span>Links Útiles

Para más información detallada de cómo utilizar zoom ingresar al siguiente link oficial. En estos links podrá encontrar información temas:

- Como unirse a una reunión
- Grabar una reunión
- Configurar audio y video
- 1. <https://support.zoom.us/hc/es>
- 2. [Unirse a una reunión usando iOS](https://support.zoom.us/hc/es/articles/201362193--C%C3%B3mo-me-uno-a-una-reuni%C3%B3n-?mobile_site=true#collapseiOS)
- 3. [Unirse a una reunión usando Android](https://support.zoom.us/hc/es/articles/201362193--C%C3%B3mo-me-uno-a-una-reuni%C3%B3n-?mobile_site=true#collapseAndroid)
- 4. [Unirse a una reunión usando Mac](https://support.zoom.us/hc/es/articles/201362193--C%C3%B3mo-me-uno-a-una-reuni%C3%B3n-?mobile_site=true#collapseMac)